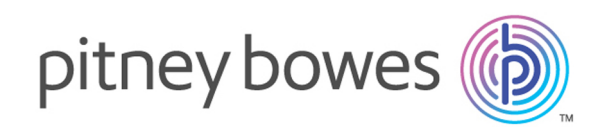

# **Relay<sup>™</sup> Communications Hub** Version 2.0

Guide de l'utilisateur

# Sommaire

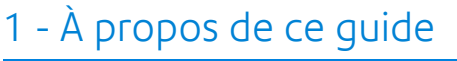

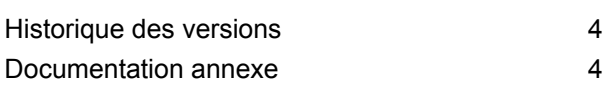

### 2 - [Présentation](#page-4-0) générale

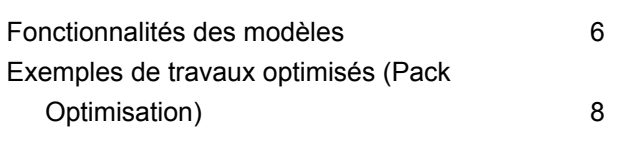

### 3 - [Démarrage](#page-10-0)

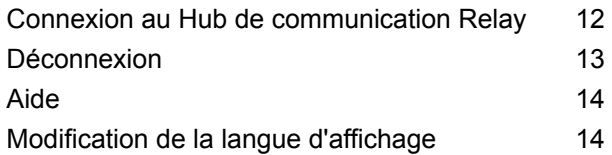

### 4 - [Utilisation](#page-14-0) du site Web Mes flux [d'impression](#page-14-0)

Création d'une [application](#page-15-0) de la mondiale de la mondiale de la mondiale de la mondiale de la mondiale de la mo

## 5 - [Affichage](#page-22-0) des rapports des

#### [travaux](#page-22-0)

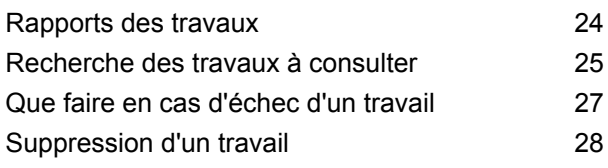

### 6 - Mise à jour de [votre](#page-28-0) profil

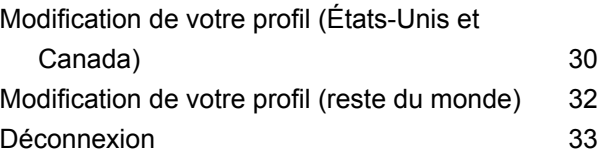

### 7 - Poste [Client](#page-33-0)

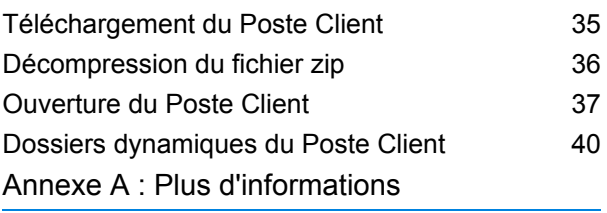

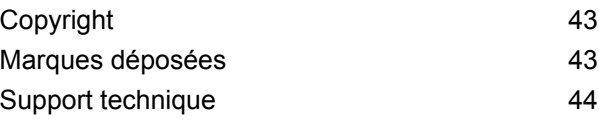

# <span id="page-2-0"></span>1 - À propos de ce guide

Ce guide de l'utilisateur explique le fonctionnement de l'Interface Web et du Poste Client du Hub de communication Relay. Les procédures présentées dans ce guide vous permettront :

- de transférer un fichier de données vers le Hub de communication Relay ;
- d'appliquer un modèle à ce fichier ;
- de télécharger le PDF créé et les fichiers associés depuis le Hub de communication Relay ;
- d'afficher les rapports sur les travaux terminés ;
- de gérer l'accès utilisateur ;
- d'inviter d'autres personnes à utiliser le Hub de communication Relay ;
- d'ajouter de l'argent sur votre compte ;
- de modifier votre profil ;
- de télécharger le Poste Client ;
- d'utiliser les dossiers dynamiques pour traiter les fichiers automatiquement.

#### Cette section aborde les rubriques suivantes

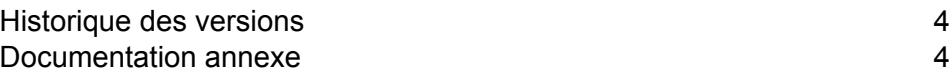

# <span id="page-3-0"></span>Historique des versions

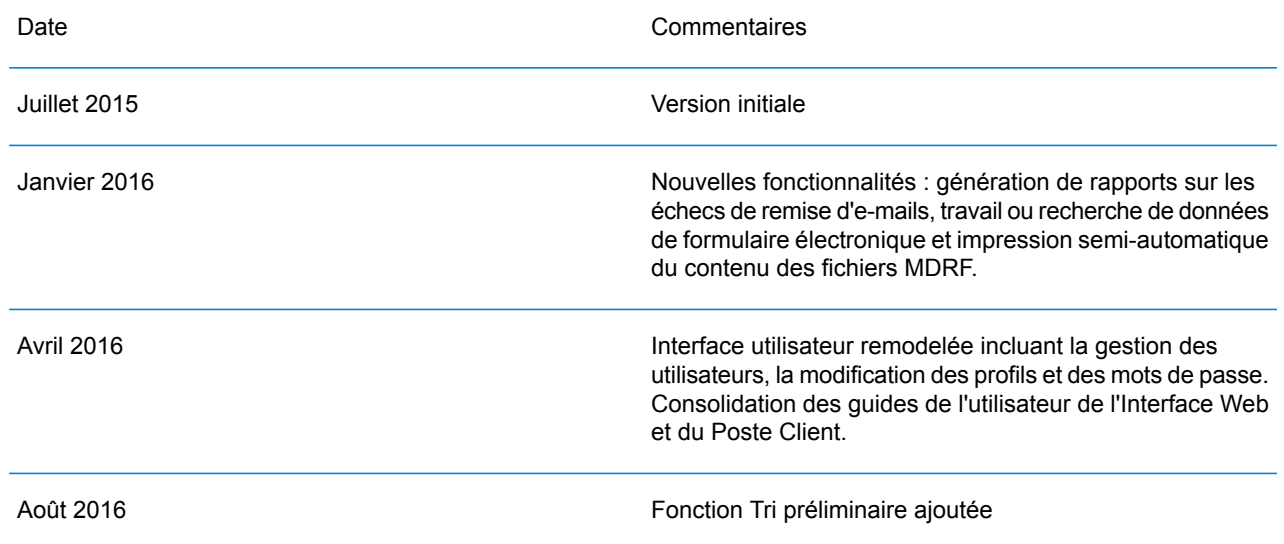

## <span id="page-3-1"></span>Documentation annexe

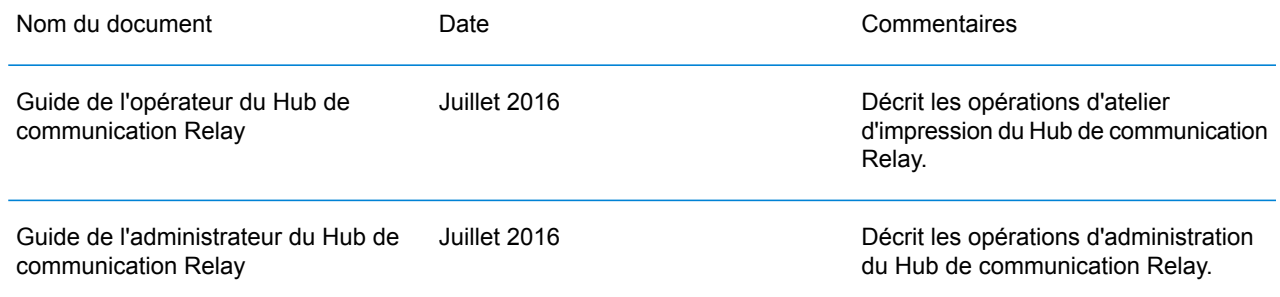

# <span id="page-4-0"></span>2 - Présentation générale

L'interface Hub Relay met à votre disposition les fonctions nécessaires pour modifier vos travaux. Ces travaux sont contenus dans un fichier de données et sont transférés vers le Hub de communication Relay dans lequel un modèle spécifique est appliqué avant de pouvoir télécharger les résultats. Un modèle est un ensemble d'actions effectuées à l'issue de tests réalisés sur des sections spécifiques du fichier de données (pages, faces, éléments de texture, déclarations d'alimentation, commentaires PDL ou l'existence de ressources avec des noms spécifiques). Les scripts contrôlent la manière dont un modèle est appliqué à un fichier de données pour modifier vos travaux.

Les modèles sont créés spécifiquement pour votre société, chacun individuellement en fonction de vos besoins et en utilisant vos propres ressources et documents. Vos informations de connexion régissent les modèles auxquels vous avez accès.

Le Hub de communication Relay vous permet de charger vos fichiers depuis une Interface Web et un Poste Client. Vous pouvez utiliser l'Interface Web directement ou télécharger le Poste Client, qui propose une structure de répertoires contenant un dossier dynamique pour chacun de vos modèles. Il fait glisser un fichier dans le dossier dynamique d'un modèle spécifique pour démarrer automatiquement le traitement de votre travail.

#### Cette section aborde les rubriques suivantes

[Fonctionnalités](#page-5-0) des modèles 6 Exemples de travaux optimisés (Pack [Optimisation\)](#page-7-0) 8

## <span id="page-5-0"></span>Fonctionnalités des modèles

Les fonctionnalités du Hub de communication Relay sont disponibles en packages. Pour proposer une fonctionnalité ou une combinaison de celles-ci, des modèles ont été créés pour vos travaux spécifiques afin de tirer parti des différentes fonctionnalités de ces packages. Les modèles sont créés par l'équipe d'intégration de Pitney Bowes.

Lorsqu'un fichier unique est chargé et traité, on parle de « modèle ».

Lorsque deux ou plusieurs fichiers combinés sont chargés ou utilisés ensemble, pour une réimpression par exemple, on parle alors de « modèles groupés ». On parle également de « modèles groupés » lorsque des travaux de pilote d'impression sont regroupés pour être traités.

Les modèles produisent un ou plusieurs des éléments suivants :

- un fichier de données à télécharger ;
- des courriers à imprimer et à mettre sous pli ;
- des e-mails à envoyer ;
- des fichiers à archiver.

#### Présentation des packages

Les packages suivants sont actuellement disponibles :

Les fichiers d'entrée peuvent être optimisés en ajoutant des formulaires, des **Optimisation** tableaux, des graphiques et des mises en évidence. Un exemple est proposé à la section **Exemples de travaux [optimisés.](#page-7-0) Pack**

Associe les courriers destinés au même destinataire. Lorsque l'envoi concerne un Regroupement fichier de données unique, on parle de « fusion », mais lorsque plusieurs fichiers d'entrée sont associés, puis triés, on parle alors de « fusion ». **Pack**

> Les fonctions d'adressage permettent également d'utiliser les adresses e-mail du fichier de données ou de tables de correspondance. Celles-ci sont utilisées comme adresses de destination pour l'envoi du travail contenu dans le fichier de données. Elles permettent également de remplacer les adresses e-mail lorsqu'elles diffèrent de celles fournies dans le fichier de données.

Une fois le fichier de données transféré et le modèle appliqué, les e-mails sont envoyés. La fonction Rapports des travaux fournit ensuite des informations sur les e-mails envoyés, bloqués par le destinataire et non reçus.

Cette fonction permet l'envoi de courriers par e-mail plutôt que de les imprimer, de les mettre sous pli, puis de les envoyer par la poste. **Pack E-mail**

**Remarque :** Cette fonction ne peut pas être achetée séparément, mais uniquement avec un autre package.

Conversion d'un format d'impression dans un autre, par exemple de PDF en PostScript. **Pack Conversion**

**Pack Intégrité** Un code à barres OMR (optical mark recognition, reconnaissance optique de marques), 1D ou 2D est ajouté à chaque page. Les codes à barres sont scannés pour effectuer différents tests de confirmation.

> Le code à barres OMR est le plus simple. Dans sa forme la plus simple, il indique les pages de début et de fin d'un courrier. Un code à barres OMR plus avancé comporte un identifiant de comptage sur chaque page qui permet de détecter les pages manquantes.

> Les codes à barres 1D peuvent contenir davantage d'informations que les codes à barres OMR. Ils peuvent notamment contenir les informations suivantes : le nombre total de pages d'un courrier, la page actuelle d'un courrier et un identifiant de comptage sur chaque page qui permet de détecter les pages manquantes.

> Les codes à barres 2D, quant à eux, peuvent contenir encore plus d'informations. Outre les informations contenues sur les codes à barres 1D, ils comportent l'identifiant unique du fichier d'origine. Ils peuvent aussi contenir des informations d'adresse.

> Un fichier MRDF (Mail Run Data File ou fichier de contrôle) est un fichier texte contenant les informations d'adresse et le nombre de pages d'un fichier de données. Les codes à barres scannés peuvent être comparés à ce fichier d'origine pour s'assurer que toutes les pages ont été mises sous pli.

> Le logiciel de traitement par fichier (File Based Processing (FBP)) utilise les codes à barres 2D et les fichiers MRDF pour afficher la progression d'un fichier de données, par exemple :

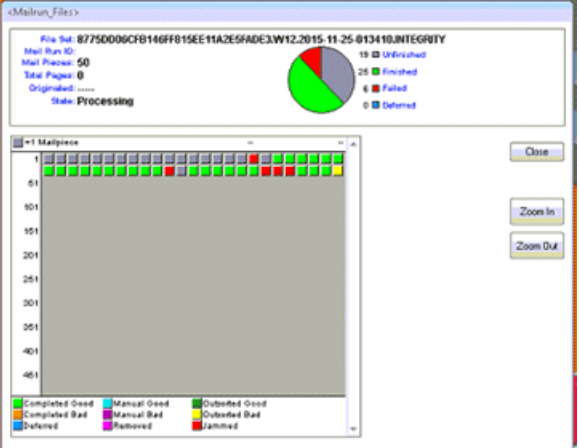

Si des courriers sont manquants, un fichier de réimpression \*. Rprnt.txt est généré contenant des informations identifiant les courriers en question. Ce fichier est appelé « fichier de réimpression ». Celui-ci ainsi que le fichier de données d'impression précédemment téléchargé depuis le Hub de communication Relay sont transférés vers l'imprimante. Le résultat est un fichier d'impression contenant uniquement les courriers manquants. Après l'impression et la mise sous pli, le logiciel de traitement par fichier de contrôle est actualisé pour afficher tous les courriers traités.

**Pack** Les partenaires Pitney Bowes impriment vos courriers et les mettent sous pli. **Performance**

Actuellement, ce package est disponible aux États-Unis uniquement. Il vous permet de bénéficier des remises sur les frais postaux proposées par USPS. Pour les **Tri préliminaire** travaux soumis à l'aide du modèle Tri préliminaire, les adresses sont nettoyées et validées avant d'être triées par code postal. Le rapport sur les travaux peut ensuite être téléchargé et utilisé pour déterminer la meilleure date de dépôt pour imprimer et envoyer des courriers individuels afin de bénéficier d'un affranchissement au plus faible coût.

## <span id="page-7-0"></span>Exemples de travaux optimisés (Pack Optimisation)

Des exemples de travaux optimisés sont proposés ci-dessous. Des modèles ont été appliqués ajoutant des éléments ou images prédéfinis.

#### Document de taxes foncières

L'exemple ci-dessous illustre un document de taxes foncières. L'image « avant » illustre le document tel qu'il se présente dans le fichier de données. L'image « après » présente le document après application d'un modèle d'optimisation. En l'occurrence, un cadre et de la couleur ont été appliqués pour attirer l'attention du destinataire du courrier sur la lisibilité et la charte graphique de l'entreprise.

Un travail avant l'application du modèle : Le même travail après l'application du modèle :

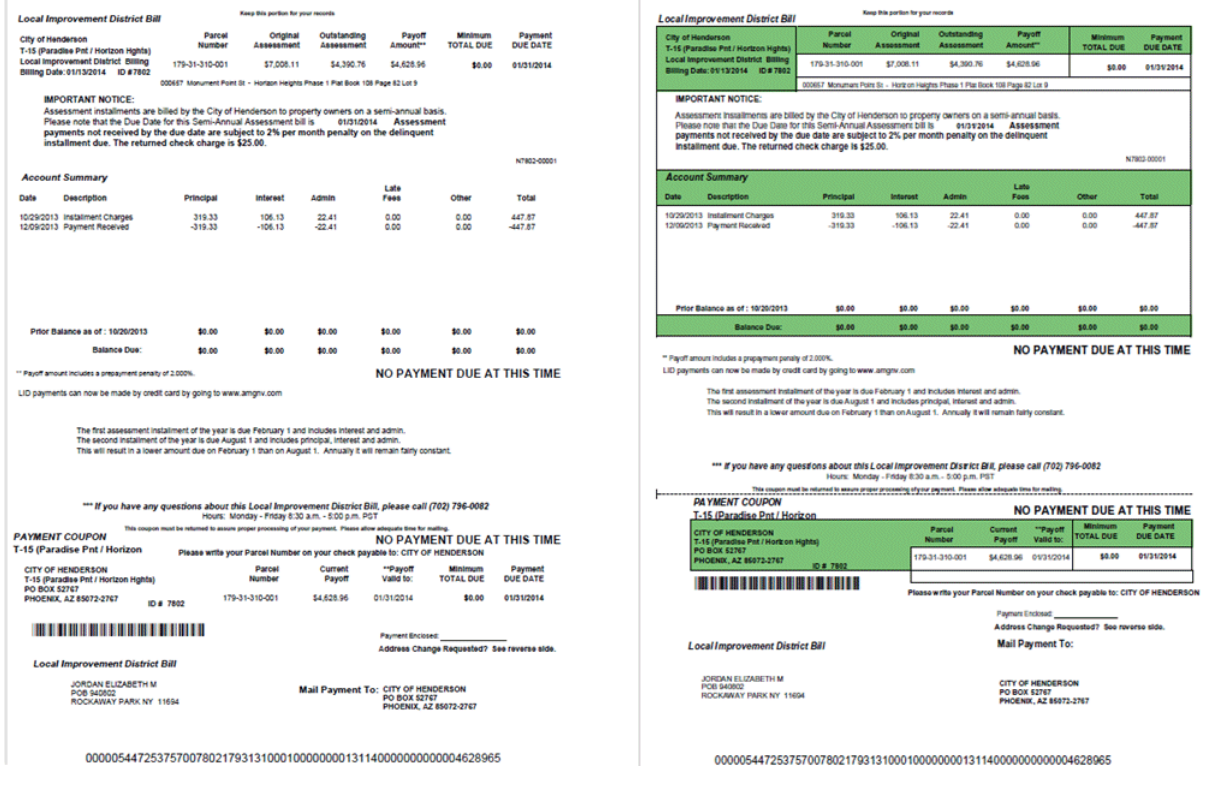

Comme vous le constatez, le formulaire scinde les informations en différentes sections pour faciliter la lecture. Quant à la couleur, elle met en évidence les zones les plus importantes.

#### Nouvel exemple

L'exemple ci-dessous présente une lettre. L'image « avant » illustre la lettre telle qu'elle existe dans le fichier de données. L'image « après » illustre la lettre après application d'un modèle d'optimisation. Dans ce deuxième exemple, un logo a été ajouté dans le coin supérieur droit, une image et du texte marketing ont été ajoutés sous la signature, et les informations de la société émettrice apparaissent désormais en bleu.

Un travail avant l'application du modèle : Le même travail après l'application du modèle :

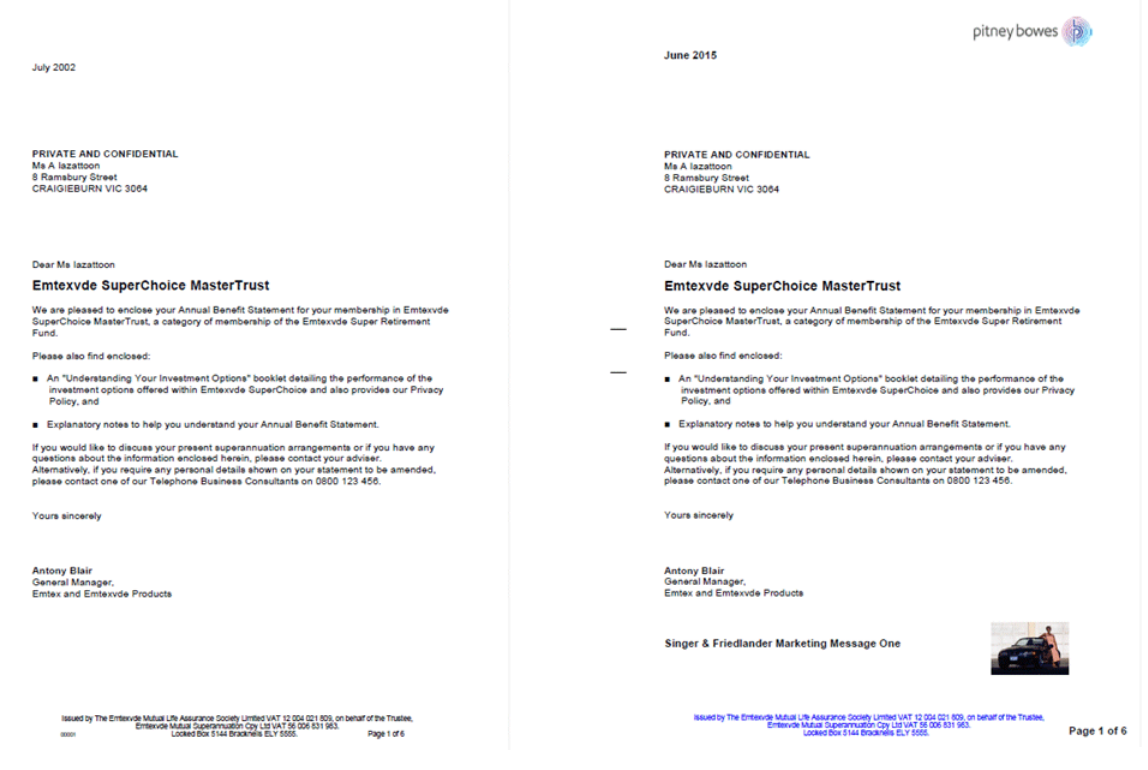

Par ailleurs, un fichier MDRF a été créé contenant les informations des lettres du fichier original.

# <span id="page-10-0"></span>3 - Démarrage

Cette section explique comment ouvrir le Hub de communication Relay et s'y connecter.

### Cette section aborde les rubriques suivantes

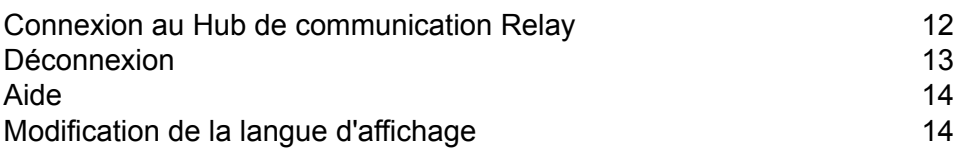

## <span id="page-11-0"></span>Connexion au Hub de communication Relay

Pour commencer, ouvrez votre navigateur :

**1.** Dans la barre d'adresse, saisissez l'URL de l'Interface Web du Hub de communication Relay. Les options sont les suivantes :

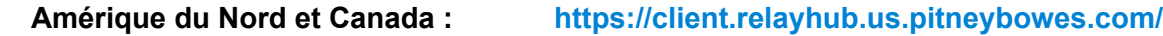

**Reste du monde : <https://client.relayhub.eu.pitneybowes.com/>**

La page **Se connecter** s'affiche comme suit :

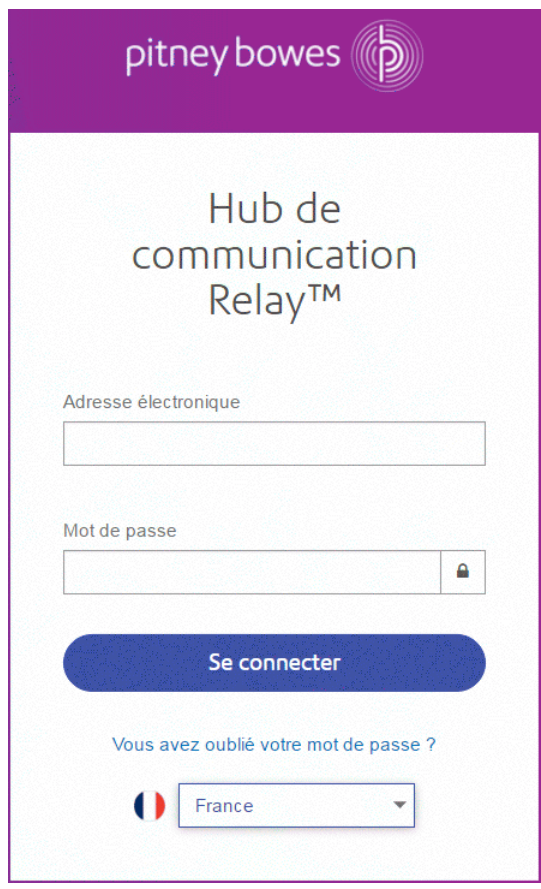

- **2.** Entrez vos informations d'identification. Par défaut, il s'agit de votre adresse e-mail et du mot de passe par défaut « password ».
	- **Avertissement :** Il est extrêmement important de modifier ce mot de passe en un mot de passe plus sécurisé dès que possible. À défaut, vous risquez une attaque extérieure. Pour plus d'informations sur la manière de le faire reportez-vous à **[pour](#page-30-0) les [États-Unis](#page-30-0) et le Canada** ou à **pour toutes les autres [localisations](#page-32-1)**.
- **Remarque :** Après six tentatives de connexion incorrectes, vous ne pourrez plus vous connecter au Hub de communication Relay. Utilisez la fonctionnalité **Profil utilisateur** pour réinitialiser vos informations d'identification.
	- La page **Se connecter** peut offrir l'option de sélectionner la langue dans laquelle celle-ci est affichée. Ceci va pourtant paramétrer l'option de la langue pour cette page seulement. Pour savoir comment afficher les autres pages de ce site dans une langue différente reportez-vous à **[Modification](#page-13-1) de la langue d'affichage** à la page 14.
- **3.** Cliquez sur **Se connecter**.

La page **Mes flux d'impression** du Hub de communication Relay s'affiche.

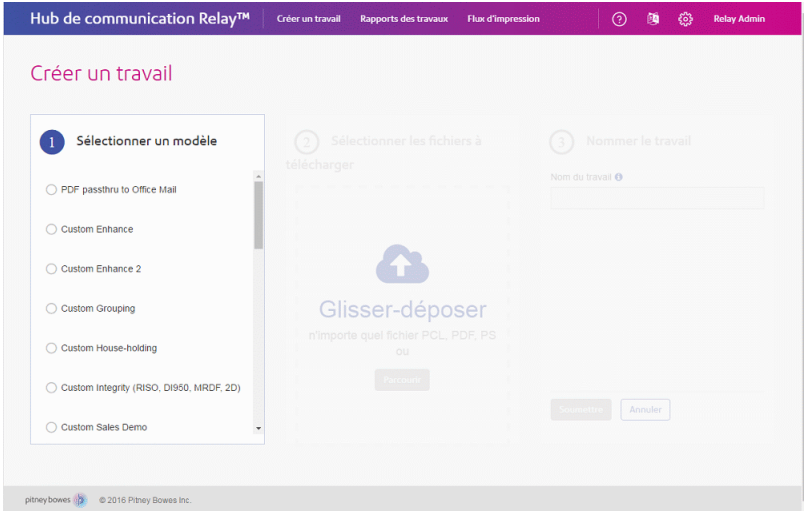

## <span id="page-12-0"></span>Déconnexion

Pour vous déconnecter, cliquez sur le nom d'utilisateur dans le coin supérieur droit pour ouvrir le menu.

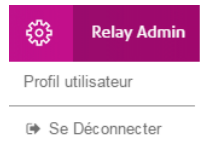

Sélectionnez **Se Déconnecter**. Vous revenez alors à la page **Connexion**.

## <span id="page-13-0"></span>Aide

Cliquez sur  $\Omega$  dans le coin supérieur droit de la fenêtre pour ouvrir le menu suivant :

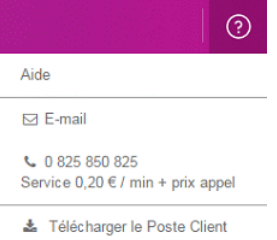

Cliquez sur **Aide** pour ouvrir le site Web de Pitney Bowes où vous pouvez télécharger ce guide. En cas de problème, composez le numéro de téléphone pour contacter Pitney Bowes.

# <span id="page-13-1"></span>Modification de la langue d'affichage

Le Hub de communication Relay détecte automatiquement sur votre système la langue dans laquelle il doit s'afficher. Pour modifier la langue, cliquez sur dans le coin supérieur droit de l'écran. Le menu illustré ci-dessous s'affiche :

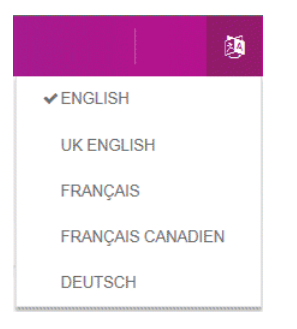

Cliquez sur votre langue favorite. Le menu se ferme et la page s'affiche dans la langue sélectionnée. La prochaine fois que vous vous connecterez, le Hub de communication Relay s'affichera dans la langue sélectionnée.

# <span id="page-14-0"></span>4 - Utilisation du site Web Mes flux d'impression

Destinée aux opérateurs, cette section explique comment utiliser le site Web Mes flux d'impression du Hub de communication Relay pour créer des déclencheurs pour vos travaux, appliquer des modèles et télécharger des travaux.

Cette section aborde les rubriques suivantes

Création d'une [application](#page-15-0) et a la contratte de la contratte de la contratte de la contratte de la contratte de

# <span id="page-15-0"></span>Création d'une application

Page **Créer un travail** du Hub de communication Relay :

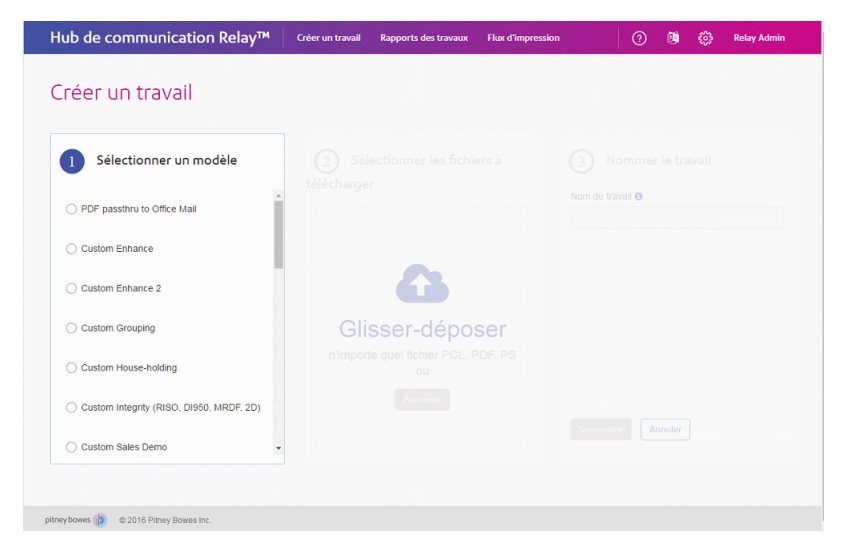

Pour commencer à appliquer un modèle à un flux d'impression, vous devez d'abord le transférer vers le Hub de communication Relay. Pour ce faire, procédez comme suit :

**1.** Dans la fenêtre **Sélectionner un modèle** illustrée ci-dessous, sélectionnez le modèle de votre choix.

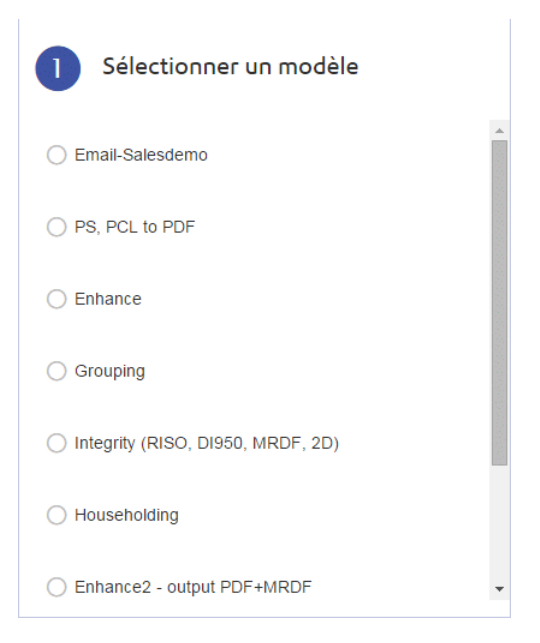

Le volet **Sélectionner les fichiers à télécharger** s'affiche.

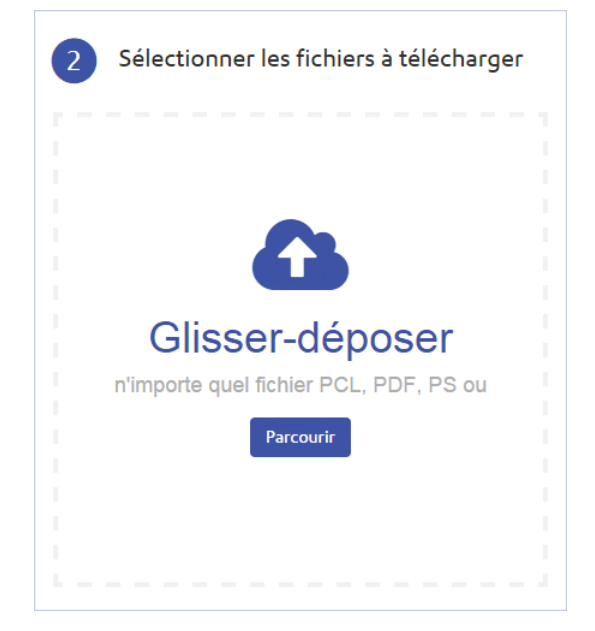

**2.** Dans le volet **Sélectionner les fichiers à télécharger** illustré ci-dessous :

- Faites glisser les fichiers dans le cadre, ou
- cliquez sur **Parcourir** pour accéder aux fichiers souhaités et les sélectionner.

Le volet **Nommer le travail** s'affiche.

Une fois que vous avez sélectionné les fichiers à transférer, vous pouvez :

- **Ajouter un autre fichier**. Dans ce cas, cliquez sur cette option, accédez aux fichiers souhaités et sélectionnez-les.
- **Afficher l'aperçu d'un fichier avant sa [soumission](#page-17-0)** à la page 18
- **Supprimer un fichier avant sa [soumission](#page-19-0)** à la page 20

Ces deux options sont expliquées plus loin dans ce chapitre.

**3.** Dans le volet **Nommer le travail** illustré ci-dessous, cliquez dans la zone de texte pour renommer le travail. Par défaut, le nom du travail est le nom du modèle choisi à l'étape 1.

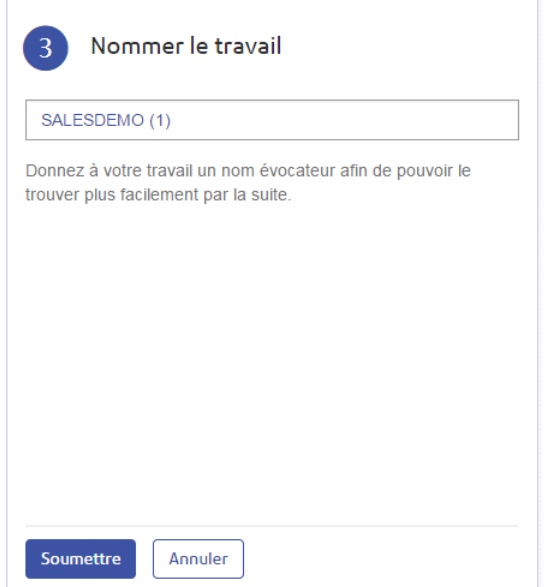

**Remarque :** Si vous appuyez sur **Entrée** lorsque la zone de texte de saisie du nom du travail est affichée en surbrillance, le travail est soumis sans devoir cliquer sur **Soumettre**.

- **4.** Vous pouvez :
	- appuyer sur **Entrée**, ou
	- cliquer sur **Soumettre**.

La barre de progression affichée sous l'en-tête indique la progression du traitement du travail.

Une fois la soumission terminée, le message suivant s'affiche :

Travail terminé : Le fichier a été correctement téléchargé

<span id="page-17-0"></span>Cliquez sur **Rapports des travaux** pour voir la progression de votre travail ou pour recommencer le processus pour créer un autre travail.

#### Afficher l'aperçu d'un fichier avant sa soumission

**Remarque :** Cette fonction est disponible uniquement si votre document est au format PDF.

Lorsque vous avez sélectionné les fichiers à télécharger, comme expliqué à la section **[Création](#page-15-0) d'une [application](#page-15-0)** à la page 16 de la page **Créer un travail**, le volet **Sélectionner les fichiers à télécharger** affiche les fichiers sélectionnés, comme illustré ci-dessous.

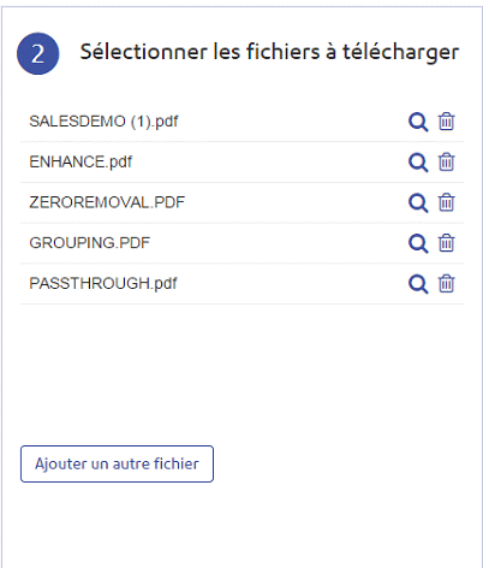

Pour afficher l'aperçu d'un fichier, cliquez sur <sup>Q</sup> en regard du nom du fichier. La page suivante s'ouvre :

 $\times$ 

SALESDEMO.PDF  $\leftarrow$  $\mathbf{\mathfrak{a}}$  $\mathsf{Q}$  $\mathbf{C}$ Page  $\vert$ 1 sur 28 pages  $\rightarrow$ 10000001 01 of 01 Page 1 of 2 **ընթիրինիցիցների** Ms Hilary L Dibener MS Hilary L Dibe<br>Green Cottage<br>St Marys Axe<br>West Piedale<br>Humberside<br>HU71 7JD 10000001 STATEMENT DATE<br>8th August 2001 NUMBER OF DAYS IN PERIOD 29 ACCOUNT NUMBER<br>4417 0735 1111 1234 Ms Hilary L Dibener SUMMARY\_ Previous Balance as of 8/7/2001 150.00 RATE INFORMATION PURCHASES CASH ADVANCES Purchases and Cash Advances  $3,894.82$ Daily Periodic Rate  $0.043808$ %  $0.013671$ % Payments and Other Credits 150.00 Corresponding ANNUAL 15.99% 4.99% PERDENTADE TATE<br>Balance Subject to Finance Charge<br>FINANCE CHARGE due to<br>application of daily Periodic Rate FINANCE CHARGE  $\ddot{\phantom{1}}$ 51.78 £3,864.38 £0.00 New Balance as of 8/8/2001  $\overline{\phantom{a}}$ £3,946.60  $651.78$ £0.00 Payment Due Date  $21/8/2001$ .<br>To avoid a FinlAnCE CHARGE on Purchases posted on this statement, pay<br>the entire New Balance amount not later than the Payment Due Date shown. Minimum Amount Due 78.93 Approved Credit Limit: £5,000 Your Emtex@Demo Signature Card provides you with added<br>purchasing power and flexibility to meet your shopping needs,<br>and it is accepted at hundreds of merchants<br>worldwide. Credit Used: £3946.60 Credit Available: £1053.40 To increase your credit limit, call<br>0800 88 88 88 88

Fermer

L'aperçu affiche le fichier, mais ne permet pas de le modifier. Pour parcourir les pages du document, utilisez la barre de défilement ou les commandes suivantes qui vous permettront de naviguer dans le fichier et de le vérifier :

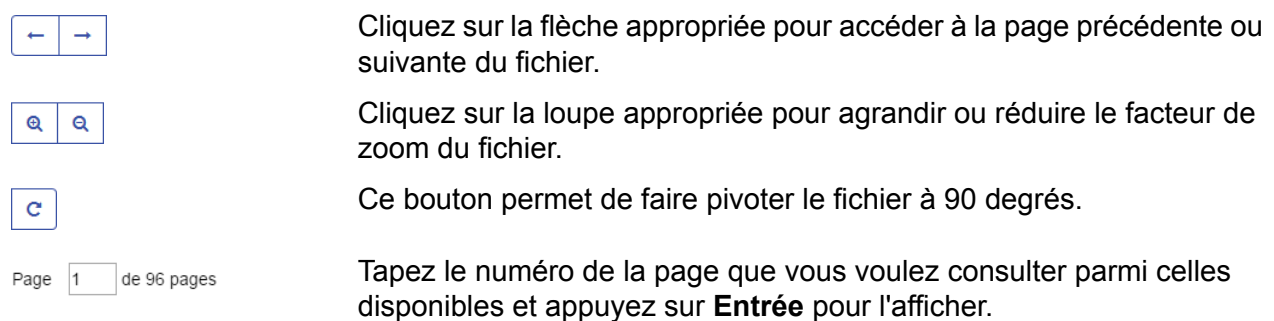

Lorsque vous n'avez plus besoin de l'aperçu, cliquez sur **Fermer** pour revenir à la page **Créer un travail**.

#### <span id="page-19-0"></span>Supprimer un fichier avant sa soumission

Lorsque vous avez sélectionné les fichiers à transférer, comme expliqué à la section **[Création](#page-15-0) d'une [application](#page-15-0)** à la page 16 de la page **Créer un travail**, le volet **Sélectionner les fichiers à télécharger** affiche les fichiers sélectionnés, comme illustré ci-dessous.

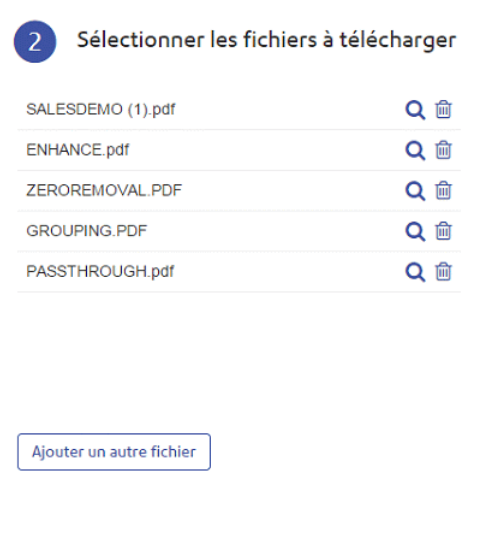

Si vous n'avez pas besoin de certains fichiers, vous pouvez les supprimer en cliquant sur **e** en regard du nom du fichier. Confirmez la suppression en cliquant sur **OK** lorsque vous y êtes invité. Le fichier est alors supprimé. Si le volet **Sélectionner les fichiers à télécharger** est vide, vous devez sélectionner un ou plusieurs fichiers avant de continuer.

#### Spécification des options de tri préliminaire

#### **Remarque : Actuellement, cette fonctionnalité est disponible aux États-Unis uniquement.**

Si vous avez choisi un modèle qui propose la fonctionnalité Tri préliminaire à l'étape 1 de **[Création](#page-15-0) d'une [application](#page-15-0)** à la page 16, pour spécifier les options de tri préliminaire, effectuez l'étape 3 pour afficher les champs supplémentaires suivants :

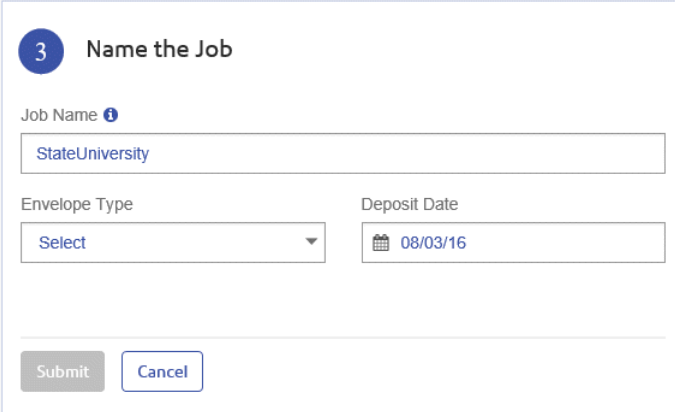

Suivez ensuite les étapes ci-dessous :

**1.** Dans le champ **Type d'enveloppe**, sélectionnez le type requis.

Les champs suivants s'affichent :

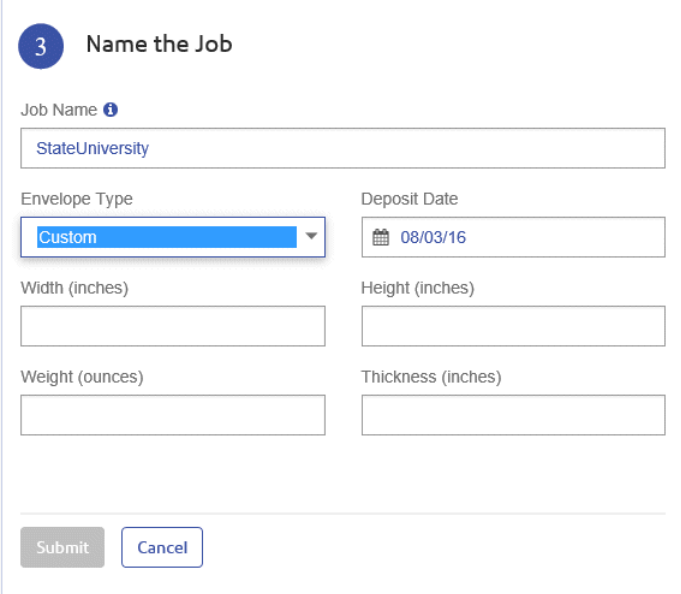

- **2.** Sous **Date de dépôt**, sélectionnez la date souhaitée.
- **3.** Spécifiez les valeurs pour les champs restants.

**4.** Revenez à **Création d'une [application](#page-15-0)** à la page 16 et effectuez l'étape 4.

# <span id="page-22-0"></span>5 - Affichage des rapports des travaux

La page **Rapports des travaux** vous donne accès aux travaux que vous avez soumis. Pour l'ouvrir, cliquez sur **Rapports des travaux** dans l'Interface Web du Hub de communication Relay. Les travaux s'affichent dans l'ordre chronologique, en commençant par le plus récent. Le premier travail de la liste est sélectionné par défaut. Dès qu'il a été traité, le résumé des travaux associé s'affiche.

La page **Rapports des travaux** vous permet :

- de rechercher des travaux en fonction de critères spécifiques ;
- de filtrer les travaux par date ou selon une plage de dates ;
- d'afficher les résumés des travaux ;
- d'afficher les statistiques d'envoi d'e-mails ;
- de télécharger un rapport sur les e-mails non remis ;
- **Remarque :** L'administrateur peut voir tous les travaux soumis par son équipe, chaque travail comportant le nom d'utilisateur de celui qui l'a soumis. Les autres utilisateurs peuvent uniquement voir leurs propres travaux.
	- Si vous n'avez pas accès au site Web Rapports des travaux, reportez-vous à la section **Vos documents**.

#### Cette section aborde les rubriques suivantes

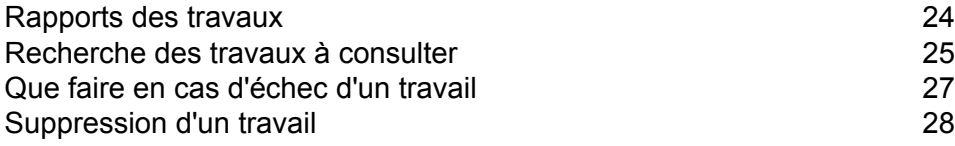

## <span id="page-23-0"></span>Rapports des travaux

La page **Rapports des travaux** affiche la liste des travaux que vous avez soumis pour l'impression. Les administrateurs peuvent voir les travaux de tous les utilisateurs dont ils sont responsables, chaque travail comportant le nom d'utilisateur de celui qui l'a soumis.

Dès qu'un travail est chargé, il s'affiche comme étant en cours de traitement. La section **Résumé** des travaux ne comporte alors aucune donnée. Cliquez sur **E** pour vous assurer que la liste est à jour.

Les travaux s'affichent dans l'ordre chronologique, en commençant par le travail le plus récent à soumettre. Le premier travail de la liste est sélectionné par défaut. Dès qu'il a été traité, le résumé des travaux correspondant s'affiche.

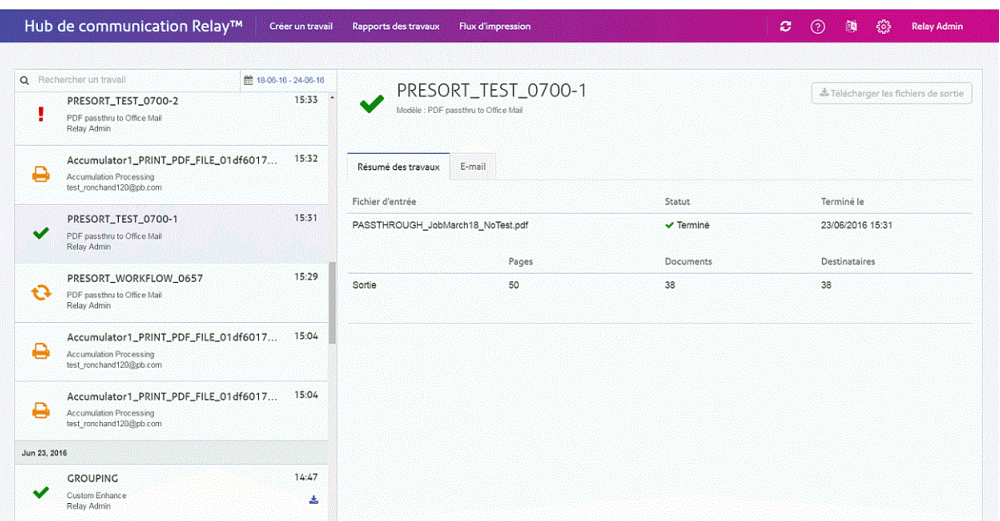

La page **Rapports des travaux** est illustrée ci-dessous :

Le volet de gauche affiche une liste déroulante des travaux selon l'ordre dans lequel ils ont été soumis, des plus récents aux plus anciens.

Si vous disposez de vos propres installations d'impression, autrement dit si vos travaux sont imprimés et envoyés depuis un atelier d'impression centralisé, votre travail peut avoir l'un des statuts suivants :

- Le travail se trouve dans la file d'attente. Il attend d'être imprimé et/ou envoyé et/ou д archivé. Si ce statut ne devient pas Terminé, contactez votre atelier d'impression central.
- Le travail s'est terminé après avoir été téléchargé et imprimé et/ou envoyé et/ou archivé. Pour tous les travaux imprimés par votre atelier d'impression central, ce statut est mis à jour par l'opérateur de l'atelier d'impression lorsqu'il confirme que le travail a été imprimé.
- Ţ. Erreur du travail. Contactez l'opérateur de votre atelier d'impression.

**Remarque :** Pour tous les travaux imprimés par votre atelier d'impression central, c'est l'opérateur de l'atelier d'impression en charge de votre travail qui met à jour ce statut. Votre travail s'affiche comme  $\Omega$  jusqu'à ce que l'opérateur de l'atelier d'impression en modifie le statut.

Si vous faites appel à un atelier d'impression tiers plutôt qu'interne, votre travail peut avoir l'un des statuts suivants :

- Le travail est en cours de traitement, ce qui signifie qu'il est en cours de chargement C3 sur le Hub de communication Relay.
- Travail téléchargé, ce qui signifie que le travail peut à présent être téléchargé.
- Erreur du travail.

### <span id="page-24-0"></span>Recherche des travaux à consulter

Le filtre de travaux comporte deux zones qui vous permettent de trouver uniquement les travaux que vous souhaitez consulter. Ces deux zones sont décrites plus en détail dans cette section.

Des rapports des travaux sont créés pour tous les travaux qui ont transité par le Hub de communication Relay, autrement dit qui ont l'état Terminé.

#### Recherche de travaux

Pour rechercher un travail, procédez comme suit :

**1.** Dans la page **Rapports des travaux**, cliquez dans la case **Rechercher**, illustrée ci-dessous.

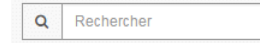

- **2.** Saisissez les lettres du nom que vous souhaitez rechercher. Pour rechercher « Résultats du test sanguin », il vous suffit d'entrer une partie du texte à rechercher, par exemple « sanguin » ou « test » ou « résultats ».
- **3.** Pour démarrer la recherche :
	- Cliquez sur **Q**, ou
	- appuyez sur **Entrée**.

Pour revenir à la liste précédente de travaux, supprimez les caractères saisis dans la zone **Rechercher un travail**. Par défaut, le résumé des travaux du premier travail du volet gauche s'affiche.

#### Filtrer les travaux par date

Vous pouvez filtrer les travaux selon une période prédéfinie ou selon une plage de dates que vous définissez vous-même. Pour filtrer une liste de travaux, procédez comme suit :

**1.** En haut de la page **Rapports des travaux**, cliquez dans la plage de dates, illustrée ci-dessous. La plage de dates affichée par défaut correspond aux sept derniers jours.

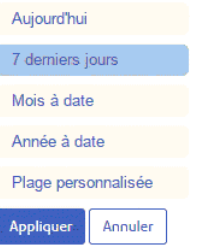

#### La page suivante s'ouvre :

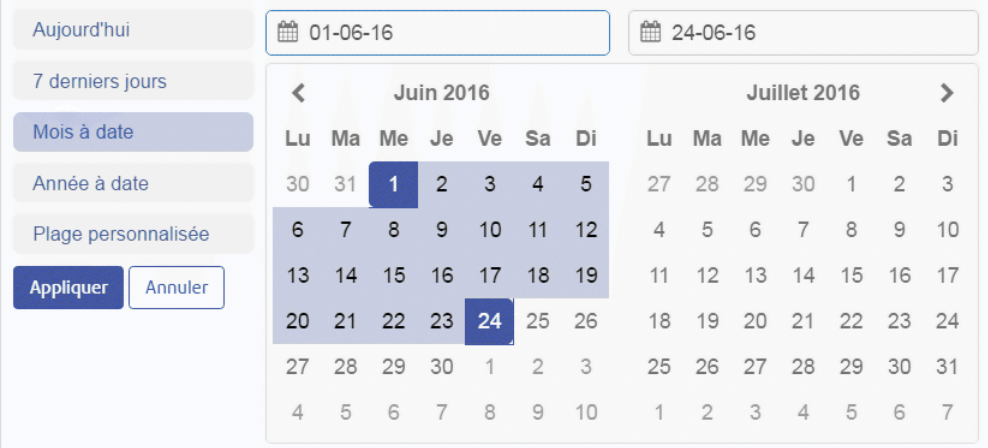

- **2.** Cliquez sur la plage de dates souhaitée pour afficher les travaux traités pendant cette période, ou
- **3.** Cliquez sur **Plage personnalisée** pour ouvrir la page suivante :
- **4.** Vous pouvez :
	- cliquer dans les zones de date et entrer les dates souhaitées manuellement, ou
	- cliquer sur la date de fin et sur la date de début dans le calendrier. Utilisez les flèches pour atteindre les mois souhaités.
- **5.** Si vous avez choisi une **plage personnalisée**, cliquez sur **Appliquer** pour adapter la sélection.

Les travaux filtrés s'affichent dans le volet gauche. Par défaut, le résumé des travaux du premier travail s'affiche dans le volet droit.

#### Exportation d'un rapport

Après avoir spécifié la plage de dates requise pour les travaux affichés, vous pouvez exporter les informations affichées dans un fichier CSV. Ce rapport fournit des informations détaillées sur tous les travaux envoyés dans cette période ; il est particulièrement utile si vous voulez rendre compte des travaux soumis sur de longues périodes. Vous pouvez uniquement créer un rapport sur les travaux que vous avez soumis. Les administrateurs, en revanche, peuvent créer des rapports sur tous les travaux soumis par tous les utilisateurs. Pour ce faire, procédez comme suit :

- **1.** Cliquez sur le bouton  $\boldsymbol{\mathcal{Z}}$  pour vous assurer d'avoir les informations les plus récentes.
- **2.** Sélectionnez le travail souhaité dans le volet gauche.
- $\mathbb{Z}^{\bullet}$  Export **3.** cliquer sur
- **4.** Dans la boîte de dialogue **Enregistrer sous**, accédez à l'emplacement de votre choix, nommez le fichier de manière explicite, puis cliquez sur **Enregistrer**.

Le fichier est alors téléchargé à l'emplacement spécifié et peut être utilisé comme requis.

#### Téléchargement de votre travail

Après avoir transféré votre travail et une fois celui-ci entièrement traité, vous pouvez le télécharger pour voir comment le modèle a été appliqué. Pour ce faire, procédez comme suit :

- **1.** Cliquez sur le bouton  $\mathbb{C}$  pour vous assurer d'avoir les informations les plus récentes.
- **2.** Sélectionnez le travail souhaité dans le volet gauche.
- **3.** Vous pouvez :
	- cliquer sur  $\triangle$
	- cliquer sur **Télécharger les fichiers de sortie** dans la page **Résumé des travaux**.
- **4.** Dans la boîte de dialogue **Enregistrer sous**, accédez à l'emplacement de votre choix, nommez le fichier de manière explicite, puis cliquez sur **Enregistrer**.

<span id="page-26-0"></span>Le fichier est alors téléchargé à l'emplacement spécifié et peut être utilisé comme requis.

## Que faire en cas d'échec d'un travail

Les travaux dont le traitement a échoué s'affichent dans le volet gauche avec l'icône . Pour ces travaux, le résumé des travaux ne s'affiche pas.

Si l'un de vos travaux échoue, nous vous conseillons de le soumettre à nouveau, comme expliqué à la section **Création d'une [application](#page-15-0)** à la page 16. Si votre travail ne parvient toujours pas au terme de son traitement, contactez votre administrateur. Si toutes les tentatives échouent, demandez à votre administrateur de contacter le support client de Pitney Bowes.

## <span id="page-27-0"></span>Suppression d'un travail

**Remarque :** Cette fonction est disponible uniquement si vous faites appel à un atelier d'impression tiers pour traiter vos travaux plutôt qu'à un atelier d'impression centralisé. Si vos travaux sont traités par un atelier d'impression centralisé, l'opérateur de l'atelier d'impression supprime les travaux terminés.

Lorsque vous avez téléchargé votre travail et que vous n'en avez plus besoin, vous pouvez le supprimer du Hub de communication Relay.

- **Remarque :** Vous pouvez supprimer n'importe quel travail en cours de traitement, c'est-à-dire signalé par le symbole  $\Omega$ .
	- Lorsque plusieurs documents sont associés à un travail, tous les documents du travail sont supprimés.
	- La suppression de la liste des travaux et du **résumé des travaux** est désactivée tant que le travail n'est pas terminé.

Afin d'éviter toute confusion par la suite, nous recommandons de supprimer tous les fichiers téléchargés.

Pour supprimer vos fichiers, procédez comme suit :

- **1.** Assurez-vous d'être dans la page **Rapports des travaux**.
- **2.** Cliquez sur le bouton **D** pour vous assurer d'avoir les informations les plus récentes.
- **3.** Sélectionnez le travail souhaité dans le volet gauche.

La page **Résumé des travaux** s'affiche dans le volet droit.

- **4.** Vous pouvez :
	- cliquer sur  $\hat{a}$  en regard du nom du travail dans la liste des travaux, ou
	- cliquer sur **Supprimer le travail** dans la section **Résumé des travaux**.
- **5.** Vous êtes invité à confirmer la suppression. Cliquez sur **OK**.

Le ou les fichiers sont alors supprimés du Hub de communication Relay. Si vous deviez en avoir à nouveau besoin, retransférez-le(s) comme expliqué à la section **Création d'une [application](#page-15-0)** à la page 16.

# <span id="page-28-0"></span>6 - Mise à jour de votre profil

Vous pouvez mettre à jour votre profil en cliquant sur votre nom d'utilisateur dans le coin supérieur droit de la page. Dans cet exemple, le nom d'utilisateur est Admin Relay.

Les options suivantes sont disponibles :

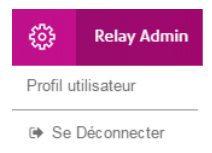

Ces options donnent accès aux outils d'administration du Hub de Communication Relay qui vous permettent :

- de consulter et de modifier votre profil utilisateur ;
- de vous déconnecter du Hub de Communication Relay.

#### Cette section aborde les rubriques suivantes

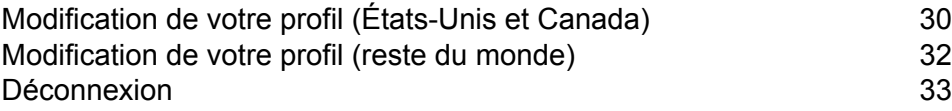

## <span id="page-29-0"></span>Modification de votre profil (États-Unis et Canada)

**Avertissement :** A l'heure actuelle, les fonctions décrites dans cette section sont disponibles aux États-Unis et au Canada UNIQUEMENT.

Pour afficher votre profil utilisateur, cliquez sur votre nom d'utilisateur dans l'en-tête et sélectionnez Profil utilisateur dans le menu.

La fenêtre suivante s'affiche :

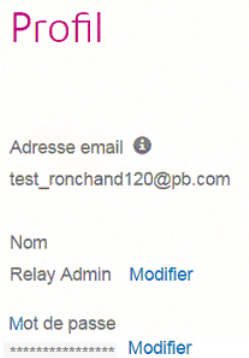

Votre adresse e-mail, votre nom d'utilisateur et votre mot de passe sont renseignés.

<span id="page-29-1"></span>**[Modification](#page-29-1) de votre nom d'utilisateur** à la page 30 et **[Modification](#page-30-0) de votre mot de passe** à la page 31 sont abordées plus loin.

#### Modification de votre nom d'utilisateur

**Remarque :** Vous pouvez modifier votre nom d'utilisateur et votre mot de passe, mais pas les deux en même temps. Effectuez la procédure pour l'un puis pour l'autre.

Pour modifier votre nom d'utilisateur, procédez comme suit :

**1.** Dans la page **Profil**, cliquez sur **Modifier** en regard de votre nom d'utilisateur.

La fenêtre suivante s'ouvre :

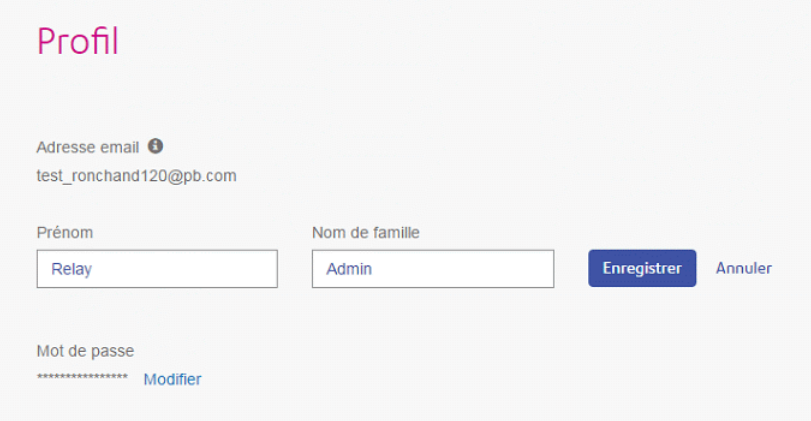

- **2.** Entrez une nouvelle valeur dans le champ **Prénom**.
- **3.** Entrez une nouvelle valeur dans le champ **Nom**.
- **4.** Cliquez sur **Enregistrer**.

<span id="page-30-0"></span>Dès que vous cliquez sur **Enregistrer**, votre nouveau nom d'utilisateur apparaît dans la page **Profil**.

#### Modification de votre mot de passe

Pour modifier votre mot de passe, procédez comme suit :

- **1.** Dans le coin supérieur droit du site Web du Hub de communication Relay, cliquez sur votre nom d'utilisateur.
- **2.** Dans le menu qui s'affiche, sélectionnez **Profil utilisateur**.
- **3.** Dans la page **Profil**, cliquez sur **Modifier** en regard de votre mot de passe.

La fenêtre suivante s'ouvre :

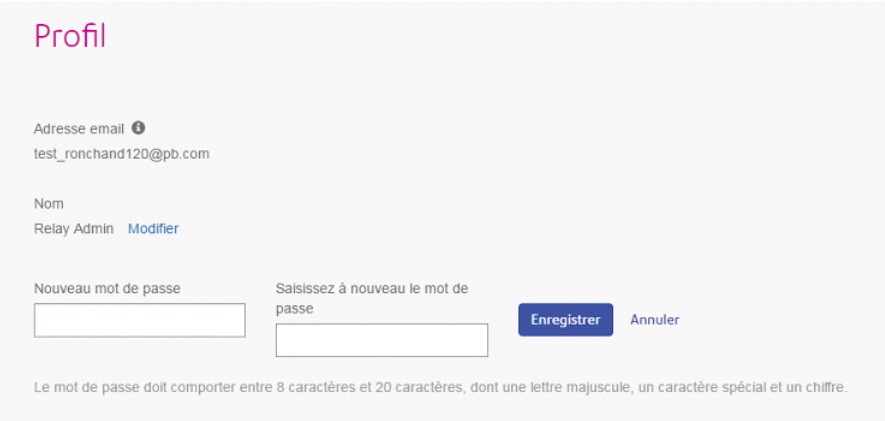

- **4.** Saisissez une nouvelle valeur dans le champ **Nouveau mot de passe**.
- **5.** Saisissez la même valeur dans le champ **Entrer à nouveau le mot de passe**.

#### **6.** Cliquez sur **Enregistrer**.

Dès que vous cliquez sur **Enregistrer**, votre mot de passe est modifié. Vous devrez l'utiliser la prochaine fois que vous vous connecterez au Hub de communication Relay.

## <span id="page-31-0"></span>Modification de votre profil (reste du monde)

**Avertissement :** A l'heure actuelle, les fonctions décrites dans cette section ne sont PAS disponibles aux États-Unis et au Canada.

Commencez par vous **connecter** au site Web utilisateur du Hub de communication Relay.

**[Modification](#page-32-1) de votre mot de passe** à la page 33 est expliqué plus loin. Pour modifier votre nom d'utilisateur, contactez votre administrateur.

#### Connexion au Hub de communication Relay

L'administrateur système du Hub de communication Relay de votre organisation vous fournira des informations d'identification pour vous connecter au site Web Mes documents et au pilote d'imprimante.

Pour vous connecter, procédez comme suit :

**1.** Dans la barre d'adresse, saisissez l'URL du Hub de communication Relay. URL :

**<https://relayhub.eu.pitneybowes.com/>**

Le site Web **Mes documents** s'ouvre dans un nouvel onglet. La page **Connexion** s'affiche.

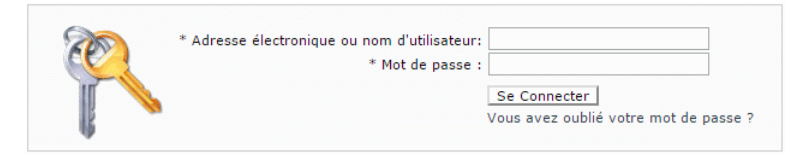

**2.** Entrez vos informations d'identification. Par défaut, il s'agit de votre adresse e-mail et du mot de passe par défaut « password ».

**Avertissement :** Il est extrêmement important de modifier ce mot de passe en un mot de passe plus sécurisé dès que possible. À défaut, vous risquez une attaque extérieure.

**3.** Vous pouvez également cocher la case **Mémoriser**. Cela signifie que si vous fermez le navigateur sans vous déconnecter et que vous l'ouvrez à nouveau dans les sept jours, le système se souvient de votre nom d'utilisateur et de votre mot de passe et vous ne devrez plus vous reconnecter.

- **Remarque :** Après cinq tentatives de connexion erronées, vous devez patienter dix minutes avant de vous reconnecter au site Web. Utilisez ensuite la fonctionnalité **Avez-vous oublié votre mot de passe ?** pour réinitialiser vos informations d'identification.
- **4.** Cliquez sur **Connexion**.
- Le **site Web utilisateur du Hub de communication Relay** s'ouvre.

#### <span id="page-32-1"></span>Modification de votre mot de passe

Pour modifier votre mot de passe, procédez comme suit :

**1.** Cliquez sur votre nom d'utilisateur dans le coin supérieur droit de la page.

La fenêtre suivante s'ouvre :

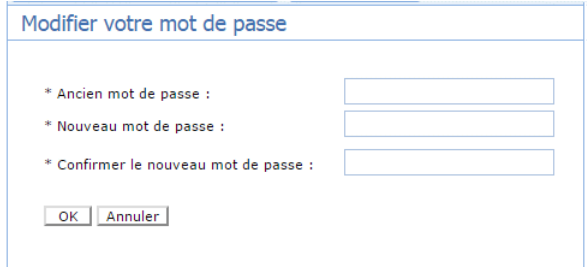

- **2.** Saisissez une nouvelle valeur dans le champ **Nouveau mot de passe**.
- **3.** Saisissez la même valeur dans le champ **Entrer à nouveau le mot de passe**.
- **4.** Cliquez sur **Enregistrer**.

<span id="page-32-0"></span>Dès que vous cliquez sur **Enregistrer**, votre mot de passe est modifié. Vous devrez l'utiliser la prochaine fois que vous vous connecterez au Hub de communication Relay.

## Déconnexion

Pour vous déconnecter du Hub de communication Relay, cliquez sur votre nom d'utilisateur dans l'en-tête et sélectionnez **Se Déconnecter** dans le menu. Vous revenez alors à la page **Se connecter**.

# <span id="page-33-0"></span>7 - Poste Client

Cette section décrit les fonctions, l'installation et l'utilisation du Poste Client du Hub de communication Relay. Il peut être installé sur des ordinateurs PC ou Apple. Le fonctionnement est identique pour les deux types d'ordinateurs, seul le processus d'installation diffère.

Le Poste Client utilise un dossier dynamique, qui contient un sous-dossier \download\print streams dans lequel sont téléchargés tous les flux d'impression.

- **Remarque :** L'administration du Poste Client est attribuée à un utilisateur désigné au sein de la société lors de la configuration de votre Hub de communication Relay par Pitney Bowes. Cet utilisateur est appelé Utilisateur du service ; il est chargé de télécharger tous les flux d'impression pour la société. Accorder ce rôle à une seule personne permet d'éviter le téléchargement en double des flux d'impression et leur impression ultérieure. L'Utilisateur du service désigné peut détenir d'autres rôles en plus de celui-ci.
	- Si vous le souhaitez, vous pouvez automatiser le processus de transfert des flux d'impression des dossiers dynamiques depuis le Poste Client vers l'imprimante. Bien que cela ne relève pas de Pitney Bowes, nous pouvons vous aider pour ce processus si des modifications doivent être apportées à la configuration de votre Hub de communication Relay.
	- Si vous utilisez Microsoft Word pour créer vos fichiers de documents, reportez-vous à la section **Configuration de Microsoft Word** pour être sûr d'obtenir un résultat optimal.

#### Cette section aborde les rubriques suivantes

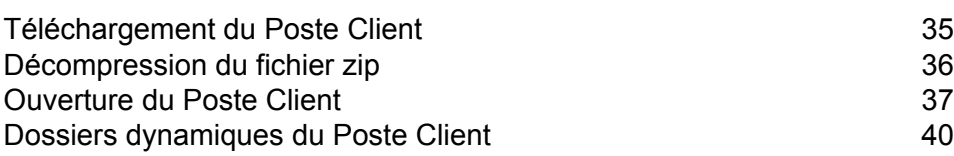

## <span id="page-34-0"></span>Téléchargement du Poste Client

**Avertissement :** Pour exécuter le Poste Client, Java JDK 1.8 doit être installé sur l'ordinateur, que ce soit un Apple ou un PC.

Dès que vous êtes connecté à l'Interface Web du Hub de communication Relay, la page **Créer un travail** s'affiche, comme illustré ci-dessous.

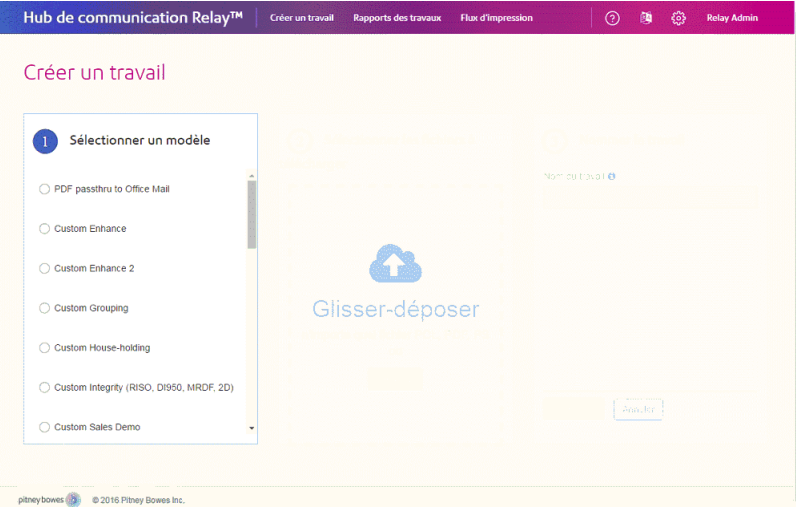

- **1.** Cliquez sur **a** dans l'en-tête.
- **2.** Dans le menu illustré ci-dessous, cliquez sur **Télécharger le Poste Client**.

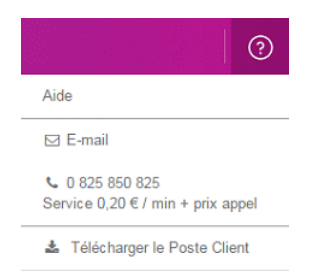

**3.** Lorsque la fenêtre suivante s'affiche, cliquez sur **Télécharger**.

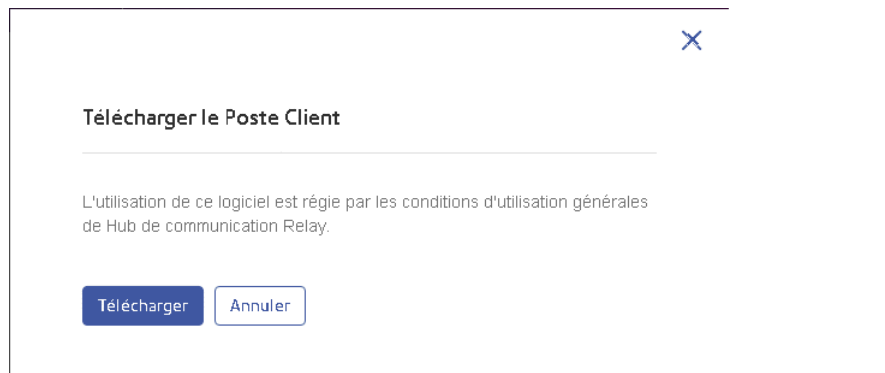

**4.** Dans la boîte de dialogue **Télécharger** (celle illustrée ci-dessous est extraite d'Internet Explorer), cliquez sur v sur le bouton **Enregistrer**.

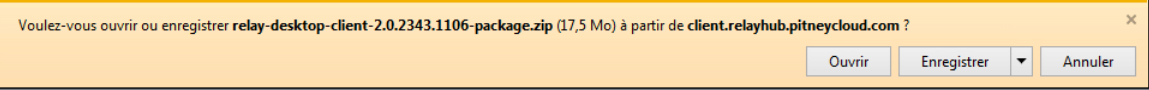

**5.** Dans le menu qui apparaît, sélectionnez **Enregistrer sous**.

Nous vous recommandons vivement de créer un nouveau dossier uniquement réservé à l'utilisation de ce fichier et de son contenu.

**6.** Dans la boîte de dialogue **Enregistrer sous**, accédez à l'emplacement souhaité, puis cliquez sur **Enregistrer**.

<span id="page-35-0"></span>Un fichier zip des fichiers d'installation est alors téléchargé à l'emplacement spécifié.

## Décompression du fichier zip

Pour décompresser le fichier zip, procédez comme suit :

**1.** Accédez à l'emplacement où vous avez enregistré le fichier zip à la section **Téléchargement du Poste Client**.

Le nom de fichier est au format suivant :

```
relay-desktop-client-<version>.<date>-<time>-package.zip
```
Par exemple: relay-desktop-client-1.5.0-20160323.0555506-267-package.zip

**2.** Cliquez avec le bouton droit de la souris sur le fichier téléchargé. Dans le menu qui s'affiche, cliquez sur **Extraire ici**.

Les fichiers suivants sont décompressés à l'emplacement actuel :

```
• relay-desktop-client-1.5.0-SNAPSHOT.jar
```
- README.txt
- run.bat

Ces fichiers sont maintenant prêts à être utilisés pour installer le Poste Client.

## <span id="page-36-0"></span>Ouverture du Poste Client

Cette section explique comment se connecter au Poste client. Au terme du processus d'installation, la fenêtre du Poste Client s'ouvre automatiquement.

Si vous éteignez l'ordinateur ou que vous fermez la session, le Poste Client se ferme également.

Pour quitter le Poste Client, cliquez avec le bouton droit de la souris sur  $\sqrt{ }$  dans la barre d'état système et sélectionnez **Quitter** dans le menu qui s'affiche.

#### Ouverture du Poste Client sur un ordinateur Apple

Pour ouvrir le Poste Client sur un ordinateur Apple, double-cliquez sur le fichier  $\frac{1}{1}$ ar.

Le Poste Client s'ouvre. La première fois que vous vous connectez, vous devez renseigner les champs comme décrit à la section **Première [connexion](#page-37-0)**.

#### Ouverture du Poste Client sur un PC

- **Avertissement :** Avant d'ouvrir le Poste Client sur un PC, vous devez vous assurer de disposer des autorisations adéquates pour utiliser le fichier Run.bat. Vous ne devez effectuer l'étape des autorisations qu'une seule fois.
- **1.** Cliquez avec le bouton droit de la souris sur le fichier Run.bat.
- **2.** Dans le menu qui apparaît, sélectionnez **Propriétés**.

La boîte de dialogue **Propriétés** s'ouvre.

**3.** Dans la boîte de dialogue **Autorisations**, ouvrez l'onglet **Sécurité**.

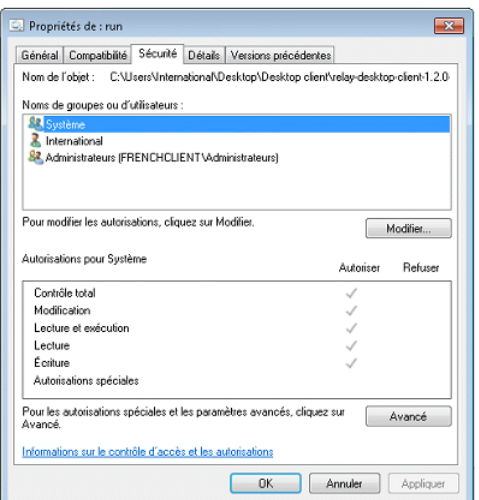

**4.** Sélectionnez votre nom dans la zone **Noms de groupes ou d'utilisateurs**, puis cliquez sur **Modifier**.

Les cases à cocher de la zone **Autorisations pour ...** deviennent alors accessibles.

- **5.** Dans la zone **Autorisations pour ...**, activez la case à cocher **Autoriser** pour **Lecture et exécution**, si elle n'est pas déjà sélectionnée.
- **6.** Cliquez sur **OK** pour confirmer les modifications et fermer l'onglet.
- **7.** Cliquez sur **OK** pour fermer la boîte de dialogue **Autorisations**. Vous devez à présent pouvoir utiliser le fichier Run.bat sans problème.
- 8. Double-cliquez sur le fichier Run.bat.

<span id="page-37-0"></span>Le Poste Client est ouvert et vous invite à compléter des champs, comme expliqué à la section **[Connexion](#page-37-0) au Poste Client**.

#### Première connexion

Pour utiliser la fonction de dossier dynamique, vous devez renseigner les champs de la fenêtre du Poste Client du Hub de communication Relay illustrée ci-dessous :

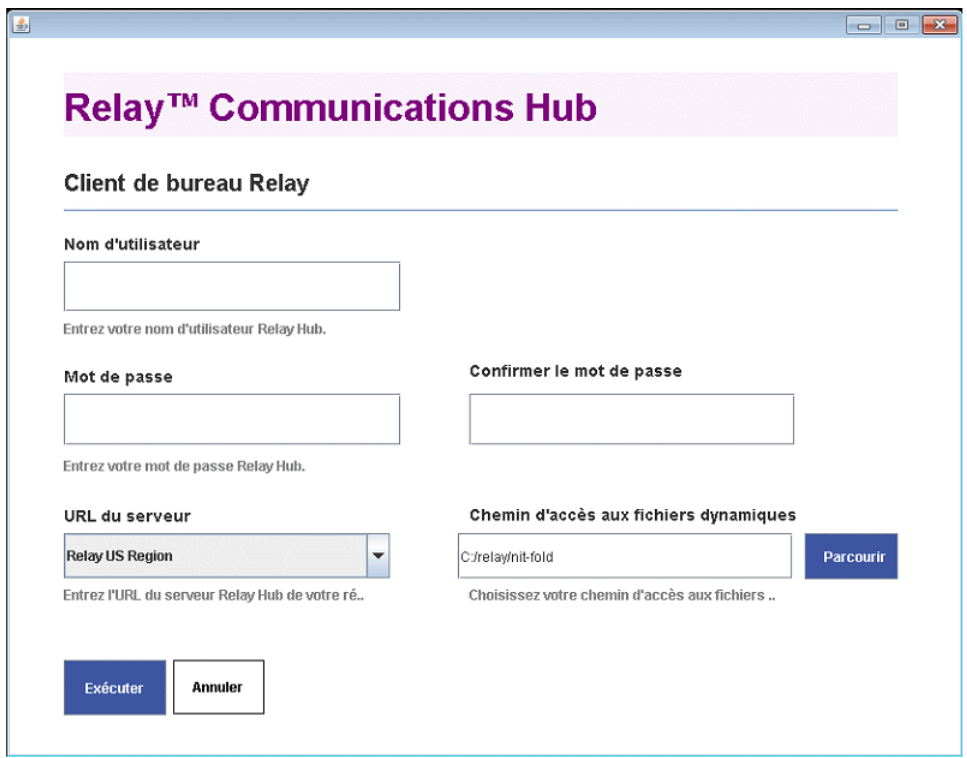

- **1.** Renseignez les champs **Nom d'utilisateur**, **Mot de passe** et **Confirmer le mot de passe** avec vos informations de connexion du Hub de communication Relay.
- **2.** Dans le champ **URL du serveur**, sélectionnez Relay US Region ou Relay EU Region, selon que vous vous trouvez en Europe ou aux États-Unis.
- **3.** Cliquez sur **Parcourir**. Dans la boîte de dialogue **Ouvrir**, spécifiez le dossier dynamique à utiliser et cliquez sur **Ouvrir**.

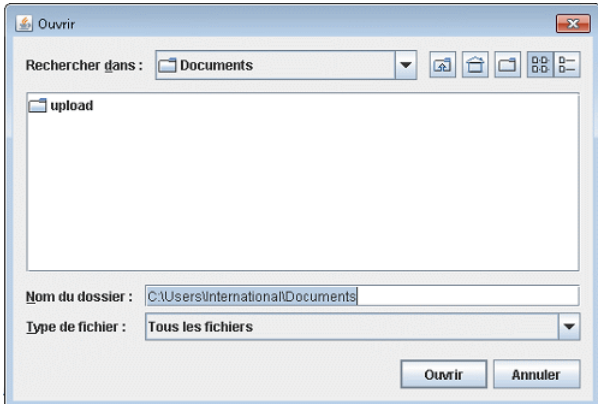

- **4.** Cliquez sur **Exécuter**.
- **5.** Une boîte de dialogue vous informant que le Poste Client a démarré s'affiche. Cliquez sur **OK** pour confirmer.
- Le dossier dynamique est à présent prêt à être utilisé.

Note: Ensuite, double-cliquez sur run.bat pour ouvrir le Poste Client et activer les dossiers dynamiques. Vous ne devrez plus modifier les informations ci-dessus, à moins que vous ne souhaitiez y apporter des modifications.

## <span id="page-39-0"></span>Dossiers dynamiques du Poste Client

Une fois que vous avez terminé les étapes du chapitre précédent, le dossier dynamique est prêt à être utilisé. Si vous naviguez jusqu'à l'emplacement spécifié durant la configuration, vous constaterez que le dossier dynamique contient un sous-dossier appelé \download\Print Streams. Dans cet exemple, le dossier dynamique est C:\RCH-Desktop Client, mais vous devrez le remplacer par le chemin d'accès vers votre propre dossier dynamique :

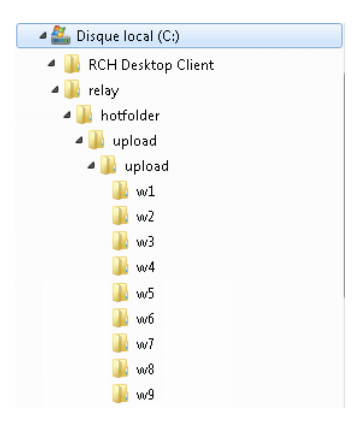

Votre Utilisateur du service a pour tâche de télécharger les flux d'impression et de les répartir entre les opérateurs pour l'impression et l'envoi par courrier. Ce processus est défini par l'administrateur. Pour éviter de télécharger et d'imprimer des flux d'impression en double, votre société ne comptera qu'un seul Utilisateur du service.

Si vous le souhaitez, vous pouvez automatiser le processus de transfert des flux d'impression des dossiers dynamiques depuis le Poste Client vers l'imprimante. Bien que cela ne relève pas de Pitney Bowes, nous pouvons vous aider pour ce processus si des modifications doivent être apportées à la configuration de votre Hub de communication Relay.

#### Télécharger des dossiers dynamiques

Accédez à l'emplacement spécifié durant la configuration pour trouver le sous-dossier appelé \download.

Un exemple de structure de dossiers est proposé ci-dessous. Vos dossiers porteront des noms représentant votre liste de modèles, dont un dossier appelé \Printstreams. Vous devrez remplacer le chemin d'accès affiché par celui de votre dossier dynamique :

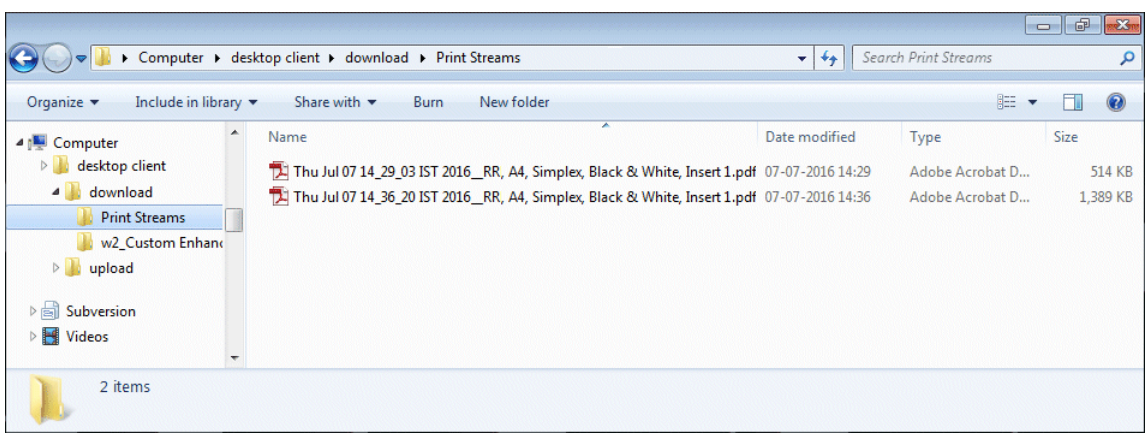

Le nom de fichier affiché dans la fenêtre ci-dessus correspond au nom du flux d'impression affiché dans Mes flux d'impression, où seul le nom s'affiche, pas le jour et la date.

Votre Utilisateur du service a pour tâche de télécharger les flux d'impression et de les répartir entre les opérateurs pour l'impression et l'envoi par courrier. Ce processus est défini par l'administrateur. Pour éviter de télécharger et d'imprimer des flux d'impression en double, votre société ne comptera qu'un seul Utilisateur du service.

Si vous le souhaitez, vous pouvez automatiser le processus de transfert des flux d'impression des dossiers dynamiques depuis le Poste Client vers l'imprimante. Bien que cela ne relève pas de Pitney Bowes, nous pouvons vous aider pour ce processus si des modifications doivent être apportées à la configuration de votre Hub de communication Relay.

# <span id="page-41-0"></span>A - Plus d'informations

### Cette section aborde les rubriques suivantes

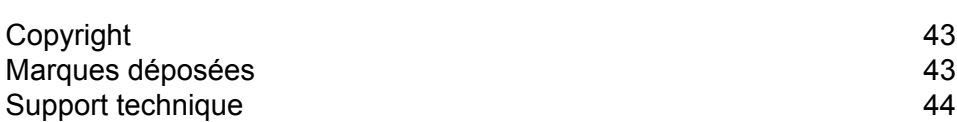

# <span id="page-42-0"></span>Copyright

Pitney Bowes met ce document à votre disposition gratuitement pour que vous l'utilisiez avec le logiciel, dans le but de faciliter votre expérience. Tous les efforts ont été faits pour garantir la précision et l'utilité de ce document reflétant notre expérience. Les informations sur le produit sont susceptibles d'être modifiées sans préavis après publication.

Ce document est distribué « tel quel » et nous n'offrons aucune assurance ni garantie, explicite ou implicite, quant à sa précision, sa fiabilité ou son exhaustivité et la totalité des risques liés à son utilisation vous incombera. Nous ne saurons en aucune façon être tenus responsables, envers vous ou envers d'autres personnes, quelle qu'en soit la cause, de l'efficacité ou de la précision de ce document ni des dommages particuliers, indirects, accessoires ou consécutifs relevant ou résultant de votre utilisation de ce document, quand bien même nous aurions été avisés de la possibilité de tels dommages.

Tous les logiciels décrits dans ce document sont nos logiciels et/ou notre propriété sous licence. Aucune licence, explicite ou implicite, n'est accordée pour l'utilisation du logiciel par la mise à disposition de ce document et/ou de son contenu.

Conformément aux lois sur les droits d'auteur, ni ce document ni le logiciel ne peuvent être copiés, photocopiés, reproduits, transmis ou convertis dans un format électronique ou lisible par une machine, en tout ou partie, sans notre consentement écrit préalable.

Nous continuerons à maintenir à jour ce document, et nous apprécions toutes les clarifications ou informations supplémentaires concernant son contenu. Adressez vos commentaires concernant le contenu de cette publication à :

```
Pitney Bowes
6 Hercules Way
Leavesden
Watford
WD25 7GS
UK
```
<span id="page-42-1"></span>Nous nous réservons le droit d'utiliser ou de distribuer les informations ainsi recueillies de la façon que nous jugeons appropriée, sans aucune obligation envers les personnes qui ont fourni ces informations. © 2016. Pitney Bowes Inc. Tous droits réservés.

## Marques déposées

Le Hub de communication Relay est la propriété de Pitney Bowes Inc. ou de l'une de ses filiales ou divisions. Toutes les autres marques appartiennent à leurs propriétaires respectifs.

# <span id="page-43-0"></span>Support technique

Comment contacter Pitney Bowes concernant ce produit.

Vous trouverez tous les détails relatifs à la configuration et au fonctionnement de ce produit dans la documentation utilisateur fournie.

Si vous rencontrez des difficultés que vous ne pouvez pas résoudre à l'aide de la documentation utilisateur, demandez une assistance technique auprès de votre fournisseur ou de Pitney Bowes.

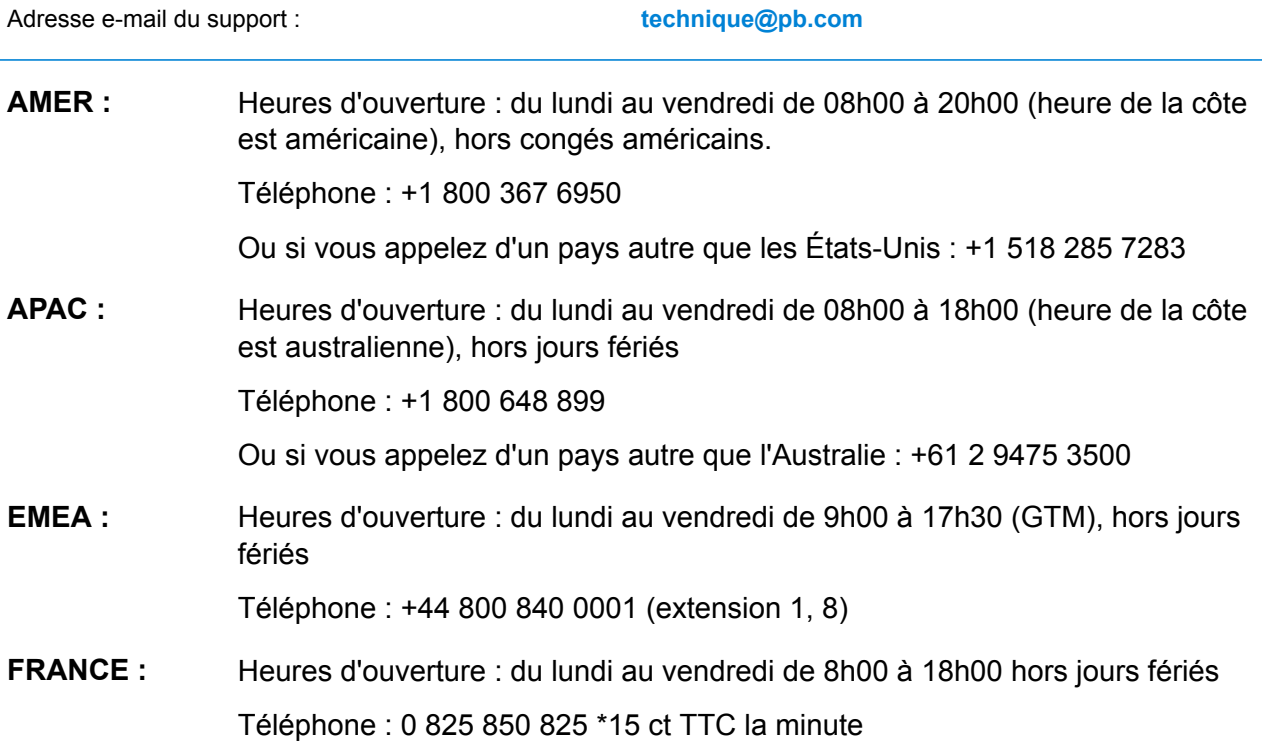

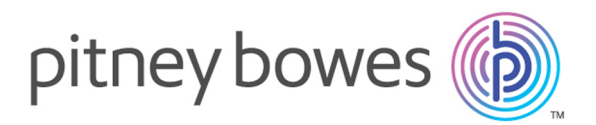

3001 Summer Street Stamford CT 06926-0700 ÉTATS-UNIS

www.pitneybowes.com

© 2016 Pitney Bowes Software Inc. Tous droits réservés